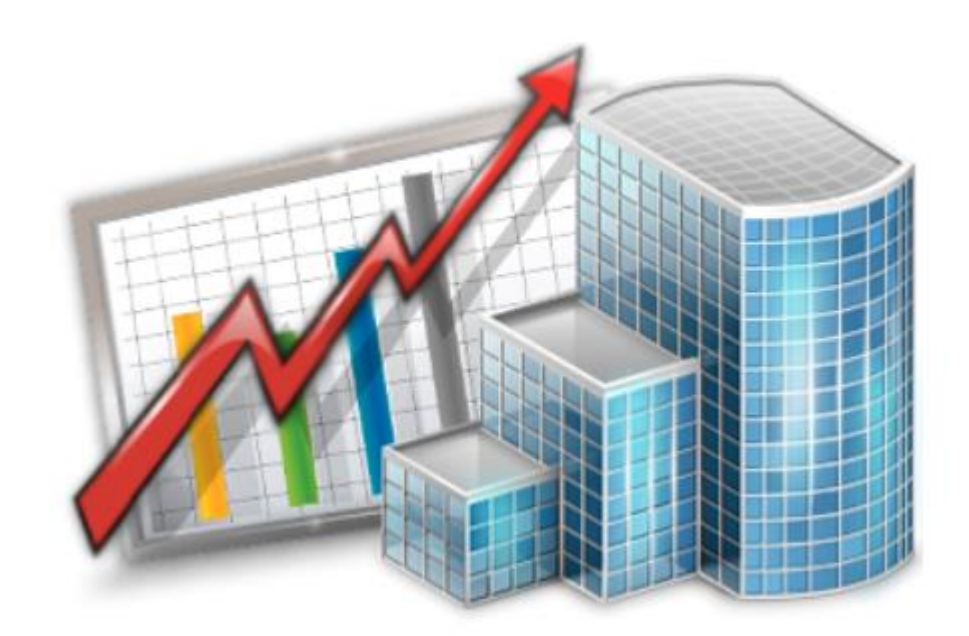

# Projetex 3D Workstation

INSTALLATION AND SETUP GUIDE

### Index

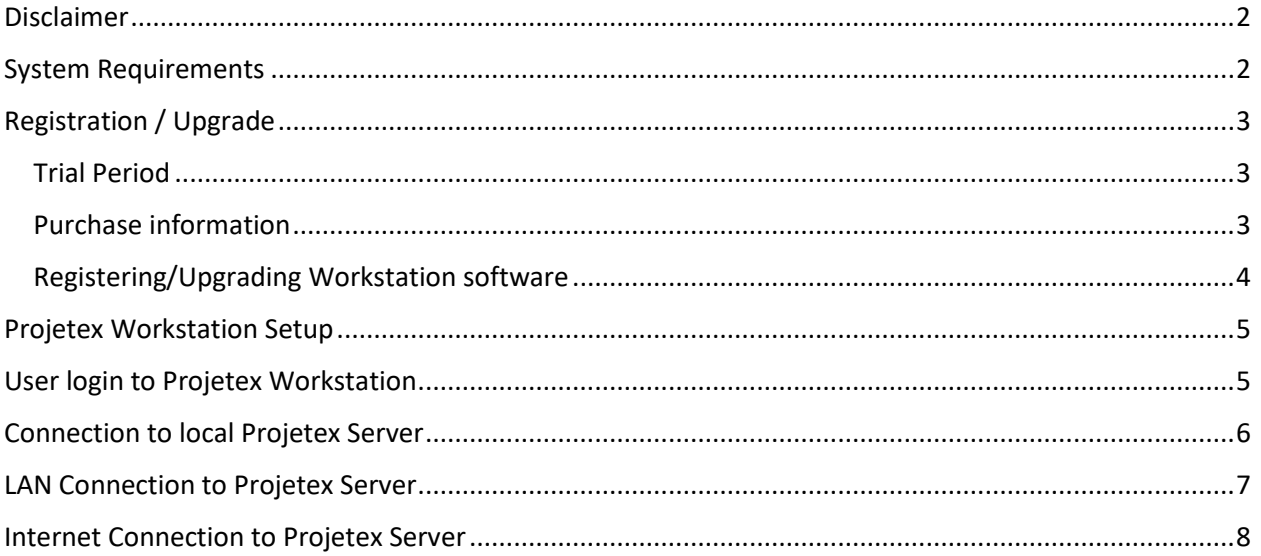

### <span id="page-2-0"></span>Disclaimer

Although every precaution has been taken in the preparation of this document, the publisher and the author assume no responsibility for errors or omissions, or for damages resulting from the use of information contained in this document or from the use of programs and source code that may accompany it. In no event shall the publisher and the author be liable for any loss of profit or any other commercial damage caused or alleged to have been caused directly or indirectly by this document.

Projetex, AnyCount and CATCount are registered trademarks of Advanced International Translations, Ltd.

### <span id="page-2-1"></span>System Requirements

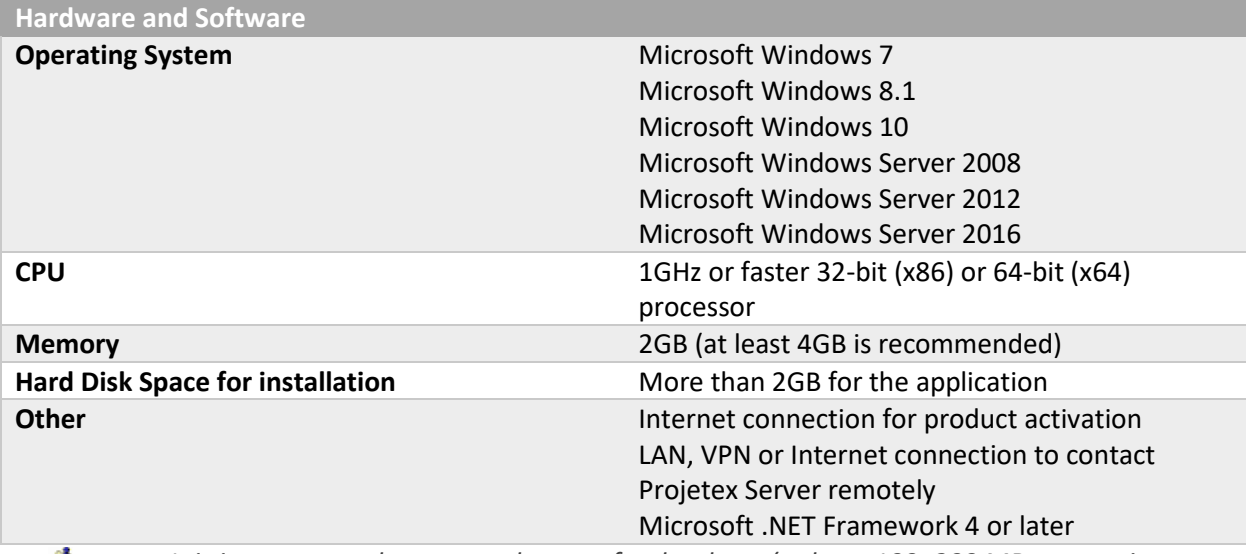

**NOTE:** *It is important to have enough space for database (at least 100–200 MB at any given moment) so that it grows naturally without any problems and errors due to insufficient hard drive space.*

## <span id="page-3-0"></span>Registration / Upgrade

#### <span id="page-3-1"></span>Trial Period

You are welcome to use Projetex free of charge during evaluation period of **30 days**. During the evaluation period Projetex is fully functional, with the following limitations:

- Number of **clients** can be no more than **40**;
- Number of **prospects** can be no more than **40**;
- Number of **projects** can be no more than **50**;
- Number of **freelancers** can be no more than **20**;
- Number of **applicants** can be no more than **20**;
- Number of **corporate experts** can be no more than **30**;
- Embedded **AnyCount** engine works with trial limitations.

#### <span id="page-3-2"></span>Purchase information

After purchasing of Projetex Server and Workstation applications, you will receive an e-mail message containing your serial numbers for Projetex Server and Projetex Workstations. Before registering your Projetex Workstations you need to register your Projetex Server.

- **NOTE:** *If you are a user of earlier Projetex versions, be sure to order special Upgrade Projetex 3D License. The cost of such license is much lower than the cost of Base Projetex 3D License. Please visit our website for prices.*
- **NOTE:** *Registration implies entering the serial numbers to the activation windows of Projetex applications (thus switching off the evaluation mode and removing evaluation period limitations).*
- **NOTE:** *As your business grows you may need to register more Projetex Workstations. To do so, order the license upgrade and register again your Projetex Server Administrator and the necessary number of Workstations.*

You can order the License Upgrade from the following web page:

<https://projetex.com/order-translation-project-management-tool/more-workstations>

Projetex Licenses differ by type and by the number of Workstations foreseen in it.

**Maximum number of Workstations** determines how many Workstations can connect to Projetex Server at any given moment. Number of Workstations in your Projetex license does not limit the number of Workstations installed.

Projetex Licenses can be of one of the following types:

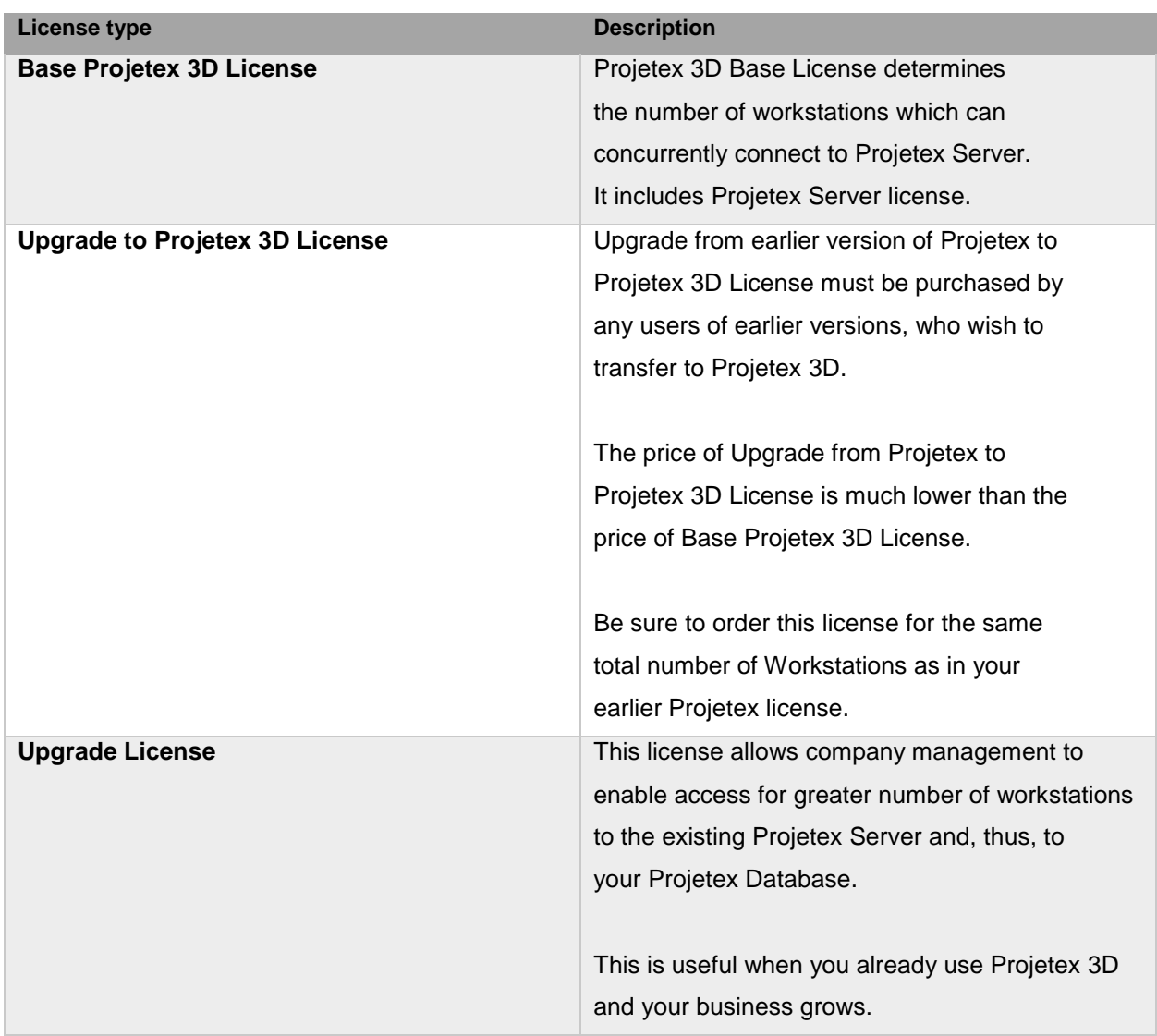

After your order is processed you will receive upgraded Projetex Server serial number and upgraded Projetex Workstation serial number.

#### <span id="page-4-0"></span>Registering/Upgrading Workstation software

- 1. Run Projetex Workstation.
- 2. Click menu **Help > Register** (or **Upgrade**) command from **Help** menu of each installed Projetex Workstation.
- 3. Paste your Projetex Workstation serial number, which you will receive by email, into *Activation*  window of Projetex Workstation and click **Unlock**.
- **NOTE:** *Each of your Projetex Workstations uses the same serial number.*

### <span id="page-5-0"></span>Projetex Workstation Setup

To install and set-up Projetex Workstation, please follow these steps:

1. **Download Projetex Setup file** using the following link:

<https://cf.projetex.com/downloads/Projetex3DSetup.exe>

2. **Run the downloaded setup file and** proceed with the Setup Wizard steps.

During the installation procedure Projetex Setup will prompt you to select components to install.

- **NOTE:** *To quickly select only Projetex Server or Projetex Workstation components, use dropdown list and select Server Installation option or Workstation Installation option correspondingly.*
	- 2.1. **Projetex Workstation** desktop application used to access and update data on Projetex Server. Select this check box if you need to set up access to Projetex database from the current PC.
	- 3. **Register your Projetex Server and Workstation** (registration can be done at any time later)

Your Projetex License will not limit the number of installed workstations. Only the number of Projetex Workstations, which can connect to Projetex Server simultaneously, is limited by the number of users (workstations) in your license.

**NOTE:** *Before registering your Projetex Workstations you need to register your Projetex Server.*

### <span id="page-5-1"></span>User login to Projetex Workstation

Before registering your Projetex Workstations you need to register your Projetex Server.

#### **Important:**

Default login: *Admin* Default password: *admin*

**NOTE:** *"admin" is a default administrator's account, with maximum access rights and privileges. Administrator users are advised to change password of this account, and delete any demo user accounts before entering any sensitive information to Projetex. User settings can be changed in any Projetex Workstation at Settings – Administrator, if you login as administrator.*

To edit or change the server address please click Server button and choose one of the icons: This PC, LAN PC or Internet (please see below).

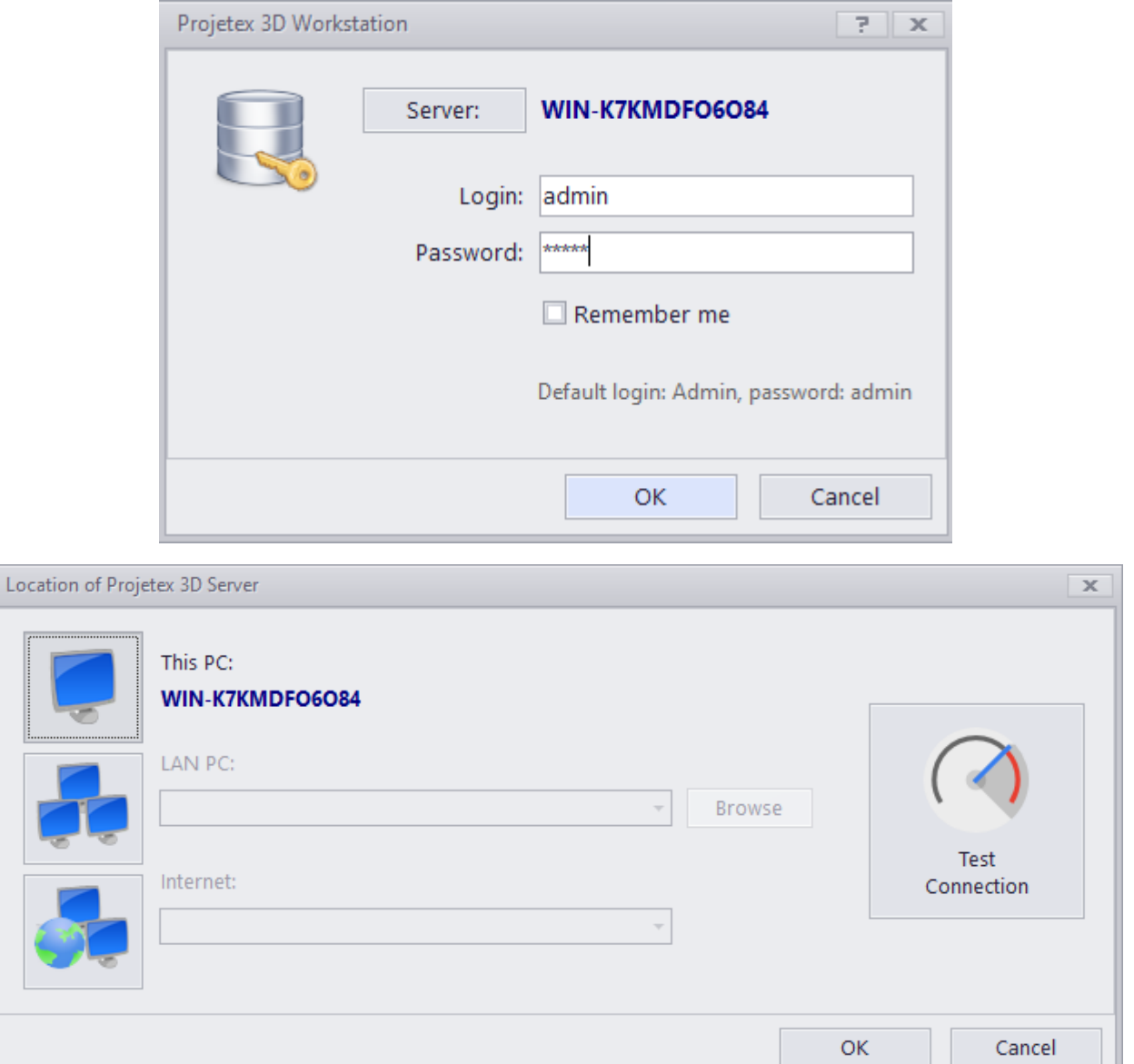

## <span id="page-6-0"></span>Connection to local Projetex Server

If you have installed Projetex Server together with Projetex Workstation, you can connect to your server using **This PC** option.

After you press **OK,** Projetex Workstation will prompt for login and password and try to connect to Projetex Server locally.

### <span id="page-7-0"></span>LAN Connection to Projetex Server

In order to connect to Projetex Workstation through Local Area Network (LAN) connection, the following conditions must be met:

- Both Projetex Server and Projetex Workstation must be installed on computers within one same LAN.
- Firewall on Projetex Server computer must allow incoming connections of Projetex Workstation. 212 and 47111 TCP ports must be added to list of exclusions of your firewall on Projetex Server computer. These ports are opened automatically during Projetex Server installation, however in complex network environments connection may be blocked by other software or equipment.

To connect to Projetex Server through LAN:

- 1. Before installing Projetex Workstation, install Projetex Server on a computer in your Local Area Network. Projetex Server can be installed on any computer in the network, no additional configuration is needed.
- 2. Run Projetex Server Administrator, click **Database Server** tab and make sure that the database server status is **ON**. Switch to **Database** tab and make sure that Projetex database status is **Online for Workstations**. Close Projetex Server Administrator (there is no need to keep it open, server runs in background even after you close **Projetex Server Administrator** window).
- 3. Install Projetex Workstation on a computer in the same Local Area Network.
- 4. Run Projetex Workstation and in the initial window click **Server** button.
- 5. In the **Location of Projetex 3D Server** window click **LAN PC** button.
- 6. Enter network name or local IP address of the computer, on which Projetex Server had been installed, then click **Test Connection** button.
- 7. If connection is successful, click **OK** button, and attempt to log in to Projetex (default login is *admin* and default password is *admin*).

### <span id="page-8-0"></span>Internet Connection to Projetex Server

In order to connect to Projetex Server through plain Internet connection, the following conditions must be met:

- Computer, on which Projetex Server is installed must have a *static external IP* address or FQDN (or its TCP ports 212 and 47111 must be published online with distinct IP address or FQDN if your server is behind the NAT server or router).
- Both Projetex Server and Projetex Workstation computers must have stable Internet connection.
- Firewall on Projetex Server computer must allow incoming connections of Projetex Workstation. 212 and 47111 TCP ports must be added to list of exclusions of your firewall on Projetex Server computer. In case your Projetex Server is behind the router or NAT server, these ports must be forwarded.

To connect to Projetex Server through the Internet:

- 1. Complete the steps 1–4 from the previous section
- 2. Click **Internet** button
- 3. Enter static external IP address or FQDN of the remote Projetex Server computer, then click **Test Connection** button.
- 4. If connection is successful, click **OK** button, and attempt to log in to Projetex (default login is *admin* and default password is *admin*).